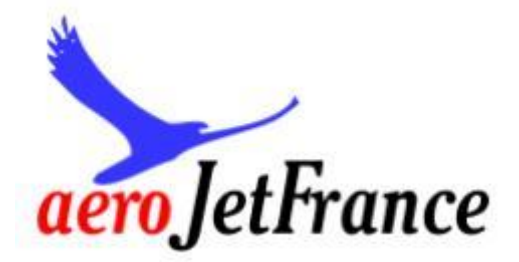

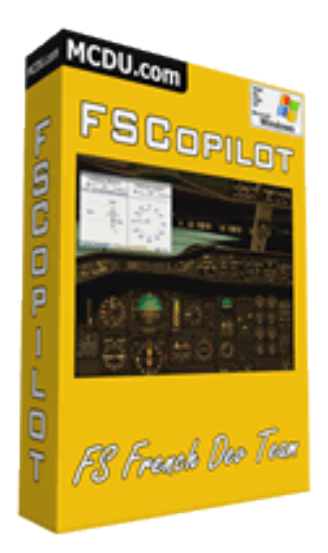

# *Installation et utilisation de FSCopilot*

*(mise à jour juillet 2011)*

# **Installation et utilisation de FSCopilot**

### **Présentation**

*FSCopilot* est un ensemble d'utilitaires très pratiques, gratuits, créés par l'équipe *FSFDT* pour nous aider dans l'utilisation de notre simulateur de vol préféré : *Microsoft Flight Simulator X (mais aussi Flight Simulator 2004)*, et optimiser notre expérience du vol. Sans cesse amélioré, et bénéficiant d'un suivi régulier

*<http://www.gratisim.fr/mcdu-fsinn-les-sites-54>,* chaque module de cette série est accessible directement par le *menu principal* de *Flight Simulator X*, *Vol libre*, onglet *Compléments*, puis *FSCopilot*.

#### **1. Installation**

Le programme d'installation a changé avec *FSCopilot 1.7* et *FSInn 1.3*. Les versions précédentes de ces produits doivent être désinstallées avant d'installer ces versions ou les suivantes.

Deux méthodes sont possibles :

- Relancer les programmes d'installation des anciennes versions, et choisir
- *« Désinstaller »*.

- Dans le *panneau de configuration* de Windows, choisir *«Ajout/suppression de programme»*, supprimer les anciennes versions.

Si vous utilisiez les préversions de *FSCopilot 1.7* et *FSInn 1.3 (Beta)*, vous pouvez installer ces nouvelles versions par-dessus.

En cas d'installation d'une nouvelle version de *Flight Simulator*, ou si vous déplacez une version existante, il est nécessaire de relancer l'installation de *FSCopilot 1.7* (sans désinstallation préalable), puis celle de *FSInn 1.3*, ceci afin que les nouveaux emplacements soient pris en compte.

Téléchargez le logiciel *SetupFSCopilot17B2\_4.exe* depuis le site de l'association *[aeroJetFrance](http://aerojetfrance.jimdo.com/)*, rubrique *Les indispensables/Connexion réseaux.*

*http://aerojetfrance.jimdo.com/les-indispensables/connexion-réseaux/*

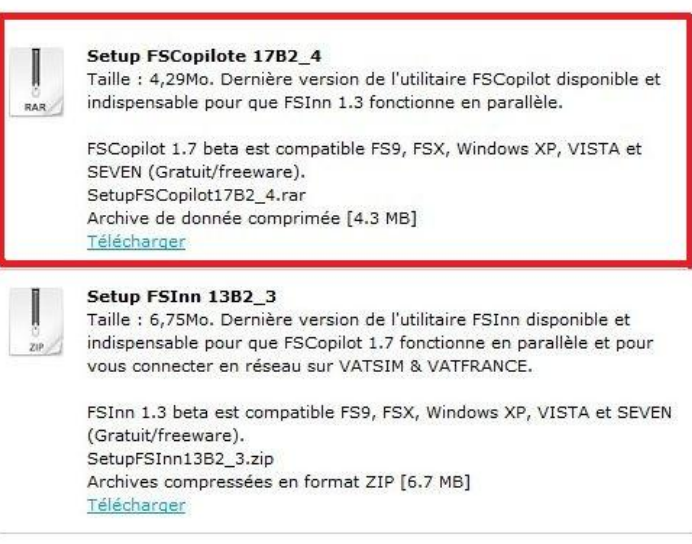

Vous avez la possibilité de l'*enregistrer* ou de l'*exécuter*. Dès votre choix validé, le téléchargement se lance.

Suivant votre choix (ici *Exécuter*), l'installation peut débuter.

Fichier ouvert - Avertissement de sécurité L'éditeur n'a pas pu être vérifié. Voulez-vous vraiment exécuter<br>ce logiciel ? Nom: ...re Roero\Downloads\SetupFSCopilot17B2\_4.exe  $\blacksquare$ Éditeur : Éditeur inconnu Type: Application De : C:\Users\Alexandre Roero\Downloads\SetupFSC... Exécuter Annuler V Toujours demander avant d'ouvrir ce fichier Ce fichier ne contient pas de signature numérique valide<br>authentifiant son éditeur. N'exécutez que les logiciels des éditeurs<br>approuvés par vous. Comment savoir quels logiciels ie peux<br>exécuter ?

Maintenant, l'installation se lance ; suivez les étapes et ne modifiez aucune information.

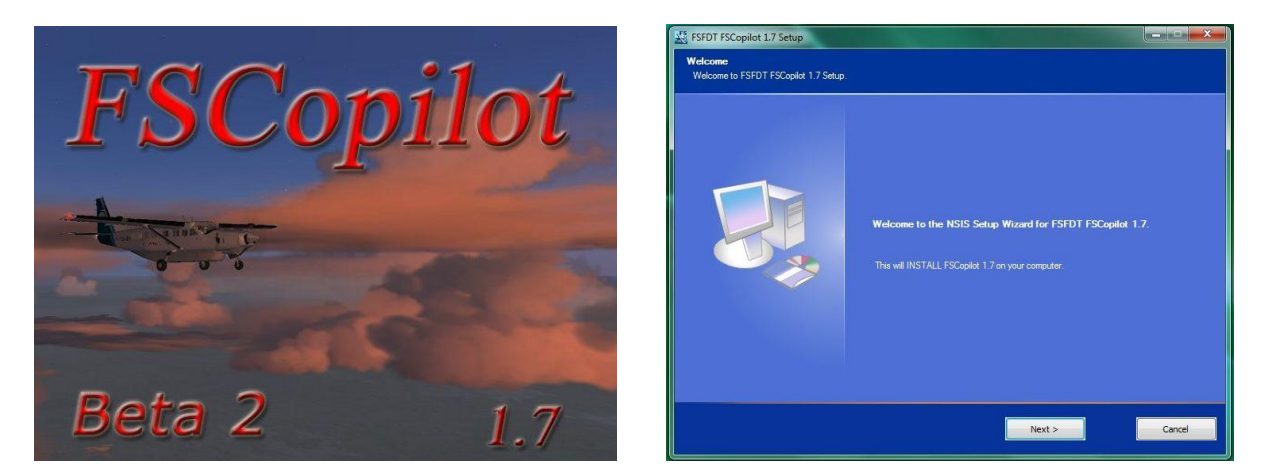

Si vous installez le programme sur une version existante, une fenêtre vous indique que votre configuration va être mise à jour.

Il n'est pas nécessaire, dans ce cas, de redonner le chemin d'installation du programme qui détecte automatiquement que *FSCopilot* est déjà installé.

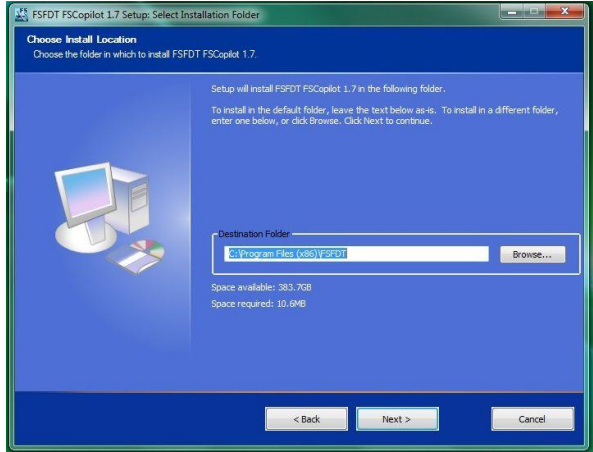

Choisissez le *répertoire d'installation (ou chemin)*, ici il est conservé par défaut et tout fonctionne parfaitement. Passez directement à l'étape *Install*.

Dans le cas contraire, choisissez le chemin d'installation du programme en cliquant sur *Browse* si vous ne souhaitez pas conserver le *chemin par défaut*. *10.6MB d'espace disque* sont nécessaires.

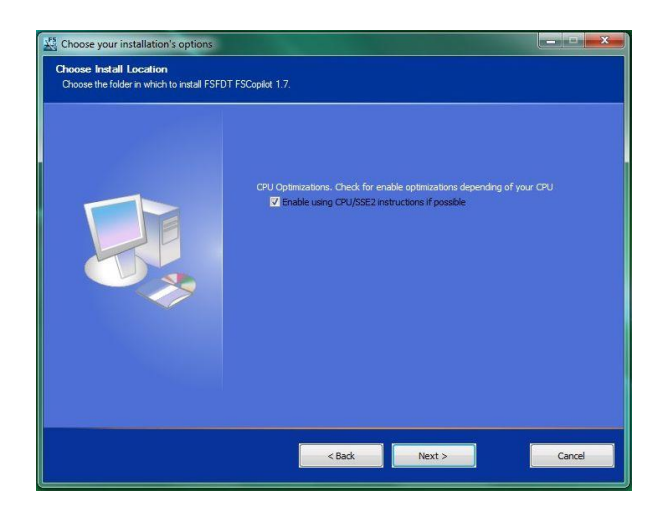

**Rappel :** *Runtime from Visual Basic* est nécessaire pour le fonctionnement de *FSCopilot*.

Le second choix vous permet d'optimiser l'utilisation de votre processeur. Le programme d'installation vérifie l'éligibilité *SSE2* de votre processeur. S'il est détecté que votre processeur ne le supporte pas, il ne sera simplement pas utilisé.

Vous obtenez un récapitulatif des informations sélectionnées pour l'installation.

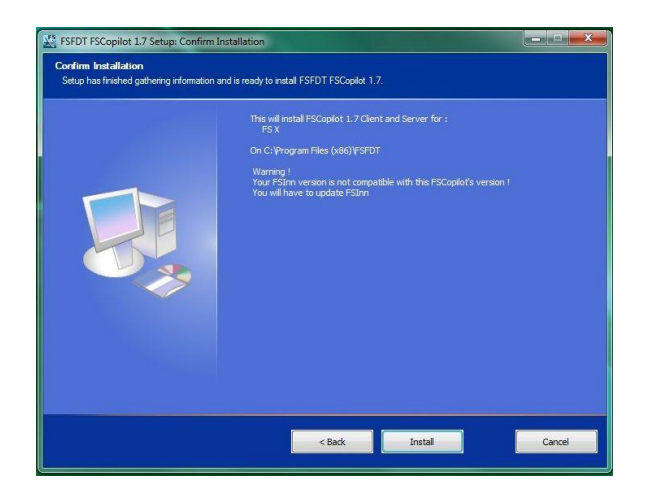

**Install :** si vous êtes satisfait des choix, cliquez sur *Install*, ce qui lancera le processus d'installation. Une fois l'installation terminée (confirmée par le mot *Completed*), la liste de tout ce qui a été installé sur votre système vous est accessible dans les détails.

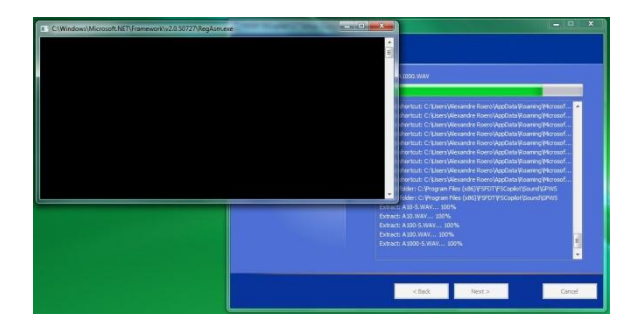

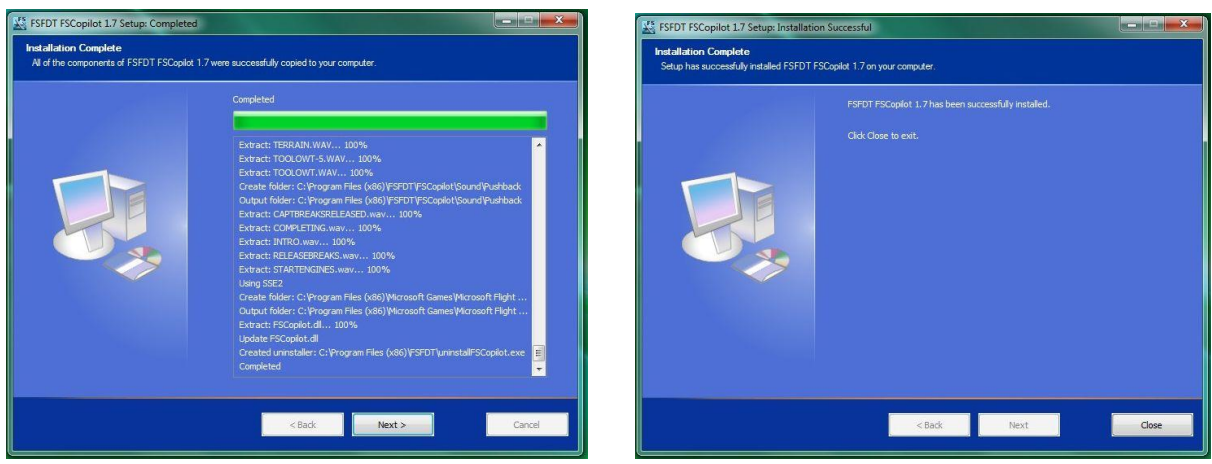

Cette fenêtre vous confirme que l'installation s'est déroulée avec succès.

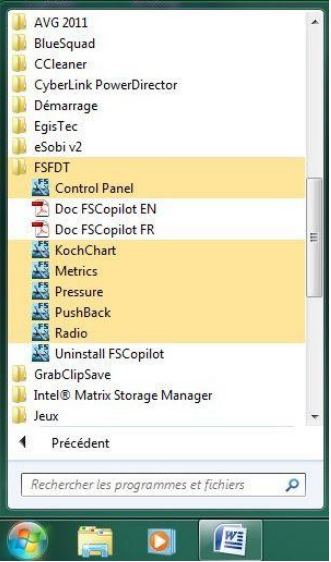

L'installation de *FSCopilot* est terminée et vous pouvez vérifier sa présence à partir de Démarrer, dans *Tous les programmes*, *FSFDT*.

## **2. Utilisation**

# **2.1 L'accès**

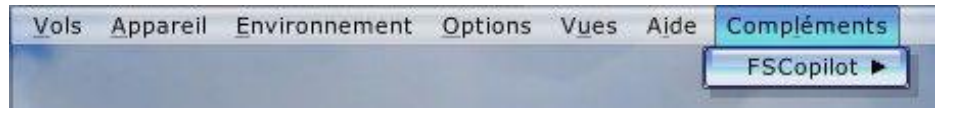

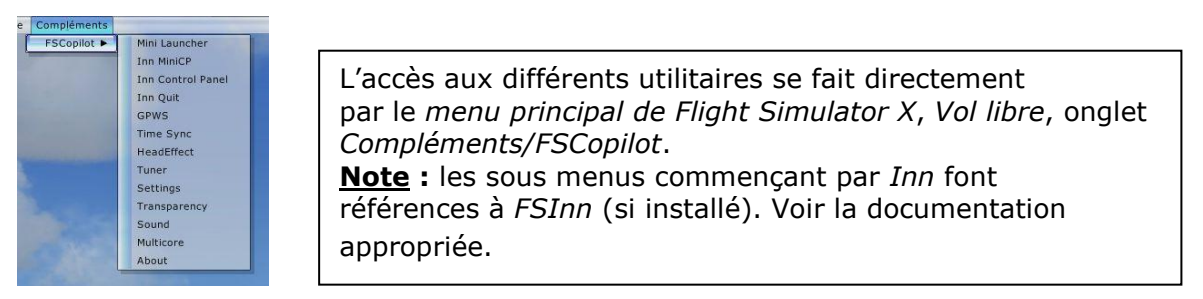

## **2.2 Le mini lanceur**

#### Koch Rdo QNH P/B Chr Met X

C'est un panneau d'accès rapide à certains des utilitaires inclus dans *FSCopilot*, sans avoir à passer par le *menu de Flight Simulator*, *Vol libre*, onglet *Compléments*.

Il concerne :

- La *Koch-Chart*
- La *Radio*
- Le panneau *Pressure*
- Le *PushBack (repoussage)*
- Le Chrono
- Le panneau Metrics

#### **2.3 Le GPWS**

*(Ground Proximity Warning System ou Système d'Avertissement de Rapprochement du Sol)*.

Permet une annonce vocale en vol, principalement durant les phases de décollage et d'atterrissage, en fonction de votre hauteur par rapport au sol et de votre configuration actuelle de l'avion.

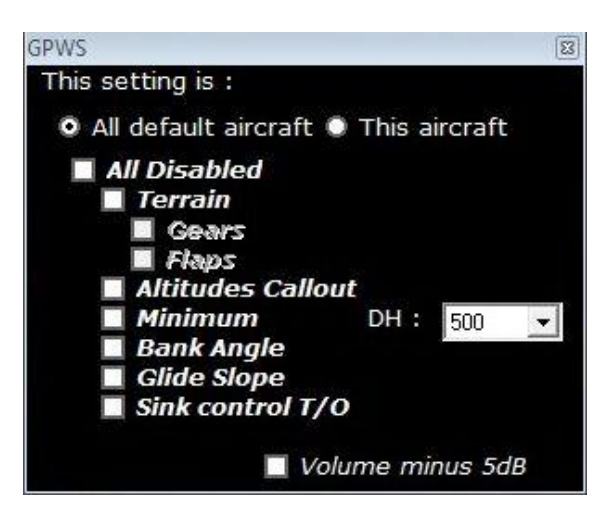

Vous pouvez choisir d'attribuer ces réglages à tous les avions *(All default aircraft)* ou uniquement à l'avion dans lequel vous vous trouvez au moment des réglages *(This aircraft)*.

En cochant *All Disabled*, vous désactivez entièrement le *GPWS* (aucune annonce sonore ne sera faite).

Choisissez ensuite les différents messages sonores que vous désirez entendre durant le décollage et l'approche, ainsi que la *DH (Decision Height ou Hauteur de Décision)* voulue. La dernière case vous permet de diminuer le volume des annonces de 5 dB.

#### **2.4 Koch Chart**

Cet utilitaire affiche un diagramme interactif permettant d'apprécier les contraintes au décollage en fonction de l'altitude de l'aéroport et de la température extérieure.

**Rappel :** plus l'altitude est élevée, moins l'air est dense – plus la température de l'air est élevée, moins l'air est dense.

Echelle de gauche : température au sol en °F Echelle de droite : altitude-pression de l'aéroport en milliers de pieds

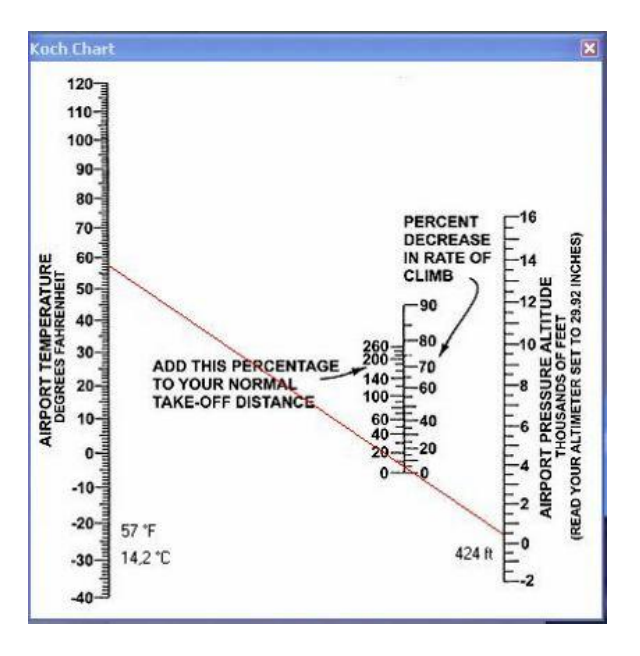

Echelle du centre-gauche : donne le pourcentage à ajouter à la distance normale de décollage.

Echelle du centre-droit : donne, en pourcentage, la diminution du taux de montée à appliquer par rapport au taux de montée normal.

## **2.5 Time Synchronization**

Flight Simulator a tendance à ne pas toujours être très à l'heure ou à la bonne date. Cet utilitaire permet de remédier à ces décalages.

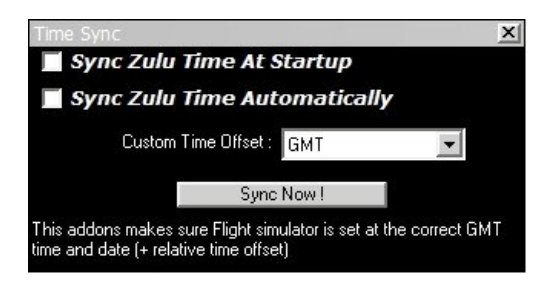

- *Sync Zulu Time at Startup* : synchronise FS à l'heure GMT au démarrage

- *Sync Zulu Time Automatically* : Synchronise automatiquement FS à l'heure GMT toutes les minutes si la différence est d'au moins 3 minutes.

*Custom Time Offset* : permet de compenser le temps à partir du temps du méridien de Greenwich (+ ou -) et selon votre localisation.

Bouton *Sync Now !* : pour synchroniser à vos réglages immédiatement.

## **2.6 Head Effect**

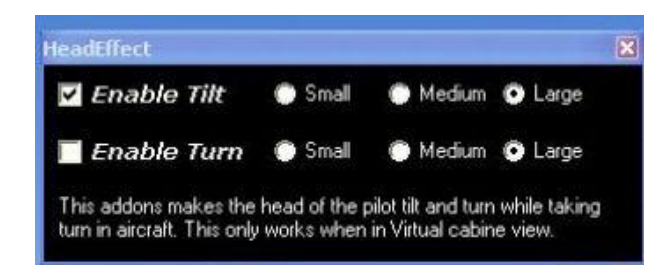

Permet de reproduire les mouvements de tête du pilote durant les évolutions, et ainsi améliorer la visibilité durant les virages.

Actif uniquement en vue *Cockpit Virtuel*.

- *Enable Tilt* : pour l'inclinaison avant / arrière.
- *Enable Turn* : pour les effets gauche / droite
- *Small / Medium / Large* : pour les 3 niveaux d'effets.

#### **2.7 Radio**

Choix de la gamme de fréquence COM NAV en cliquant sur les boutons gauches. **COM** 

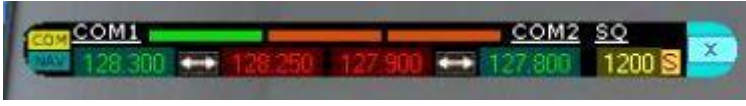

Radio en *mode S (Sierra) Standby*

| COM1 |  | COM2 SQ |  |          |
|------|--|---------|--|----------|
|      |  |         |  | 1200 G H |

Radio en *mode C (Charlie)*

**Détails**

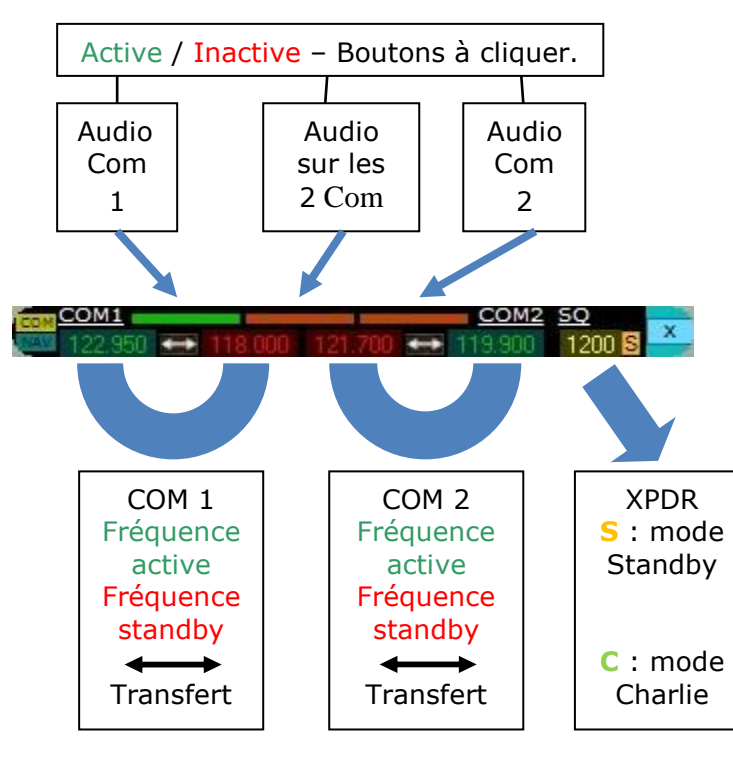

Toutes les zones de chiffres sont cliquables pour entrer directement les fréquences au clavier numérique.

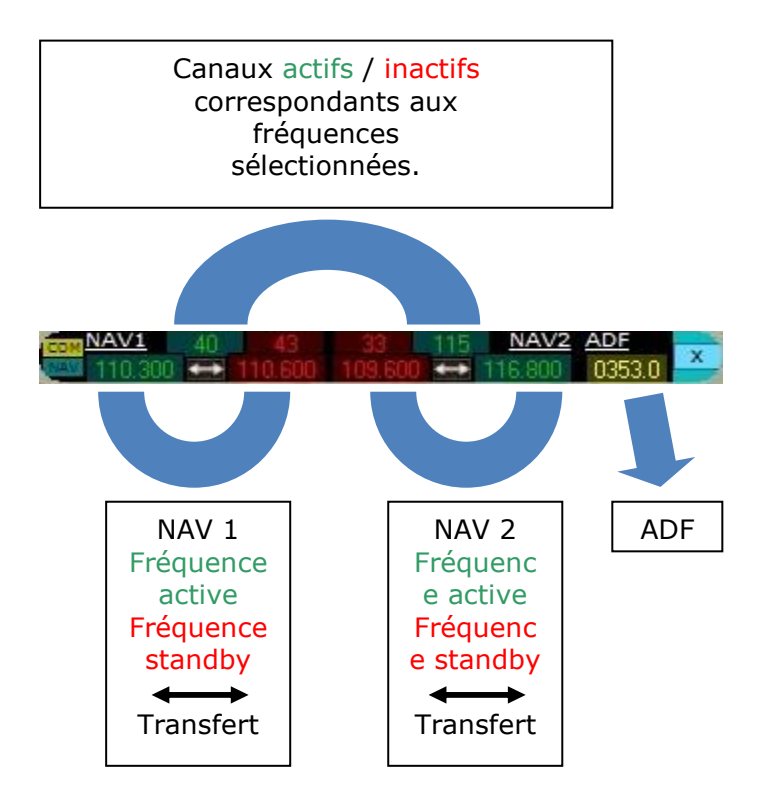

Ces panneaux sont des recopies des *racks radio* de l'avion.

#### **2.8 Pressure**

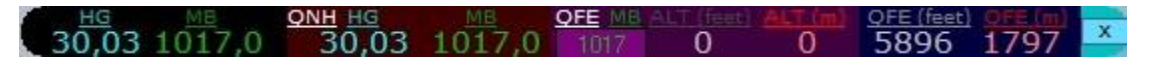

Ce document n'ayant pas vocation à être un cours de navigation , et selon l'adage, un dessin valant mieux que de longs discours, voici un récapitulatif des différentes altitudes et des calages utilisés en aéronautique.

**Note :** dans Flight Simulator, en positionnant le curseur de votre souris sur une des fenêtres, vous obtiendrez un bref descriptif de ce qu'elle indique.

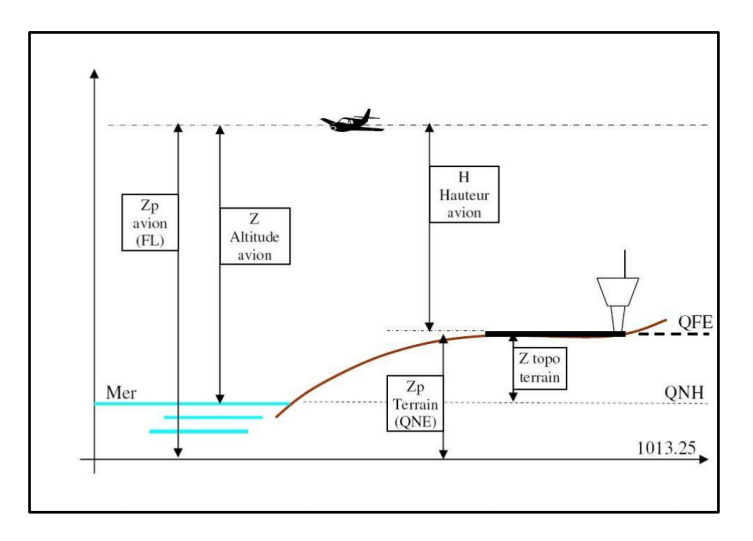

# **Petits rappels :**

1) Le calage *QFE* consiste à afficher la pression qui règne sur le terrain :

- *Au sol*, l'aiguille indique alors *0*
- *En vol*, l'indication de l'altimètre est une hauteur.

2) Le calage *QNH* consiste à afficher la pression qui devrait régner au niveau de la mer si l'évolution de la pression statique *Ps* suivait l'atmosphère standard depuis le *niveau de la mer* jusqu'au *terrain*

- *Au sol*, l'aiguille indique alors *l'altitude topographique du terrain*

- *En vol*, l'indication de l'altimètre est une altitude puisque la pression de calage est relative au *niveau de la mer*.

- Bien que cette pression soit en fait théorique, l'altitude lue est l'indication la plus proche de la réalité.

3) Le calage *1013.25 hPa* ou *29.92 InHg* consiste à afficher *1013.25*, *niveau de la mer en atmosphère standard*.

- *Au sol*, l'aiguille indique *l'altitude-pression du terrain*

- *En vol*, l'indication de l'altimètre est une *altitude-pression appelée niveau de vol*

- Ce calage est adopté pour la circulation aérienne car il est indépendant de toute pression estimée, et permet un espacement correct dans le plan vertical des avions circulant sur une même route aérienne.

## **Exemple :**

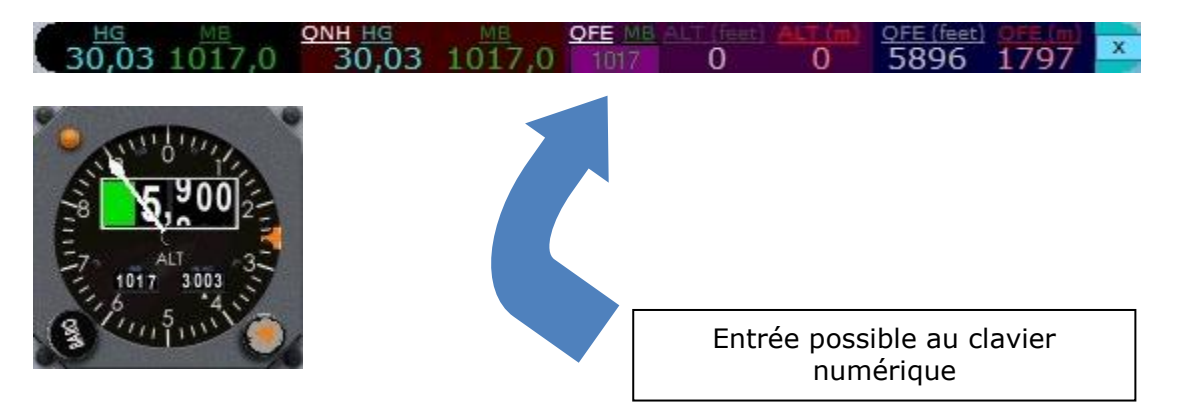

#### **2.9 Pushback**

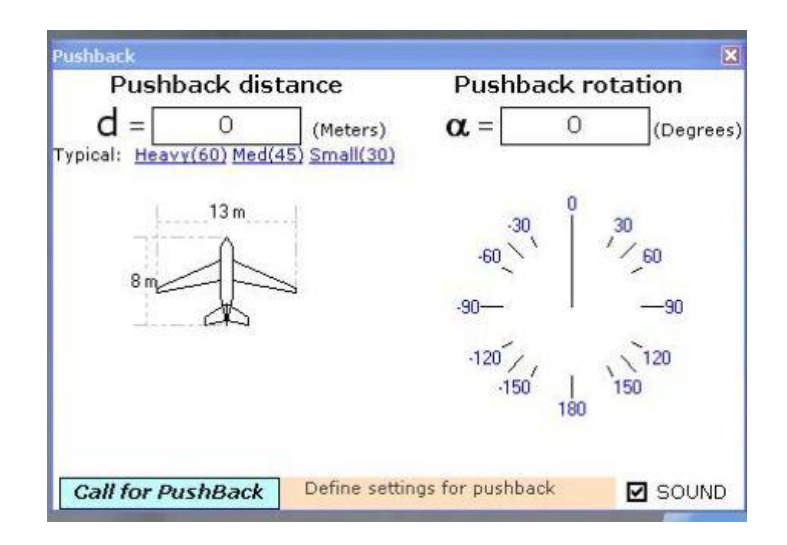

Cet assistant au repoussage indique, en premier lieu, les dimensions de votre aéronef. Trois distances de repoussage sont prédéfinies, mais il est possible d'entrer manuellement cette valeur que vous aurez au préalable calculée.

Définissez ensuite l'angle de rotation en fin de repoussage.

Ces données sont représentées sur le schéma de gauche pour en améliorer la visualisation.

Choisissez (case à cocher en bas à droite) si vous désirez entendre les annonces sonores pendant le repoussage.

Cliquez sur *Call for PushBack (appeler l'assistant sol)*, et suivez ses instructions (frein de parking…).

#### **2.10 Chrono**

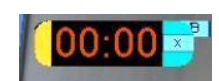

Sans commentaire… sert à chronométrer votre vol ou partie de vol. Cliquez dans la zone orange pour la *remise à zéro*.

#### **2.11 Metrics**

La partie gauche de cette fenêtre donne une indication des altitudes et des vitesses, transposées en système métrique.

La partie droite est une recopie des commandes auto-pilote, transposées elles aussi en système métrique.

**Note :** en positionnant le curseur de votre souris sur une des fenêtres, vous obtiendrez un bref descriptif de ce qu'elle indique.

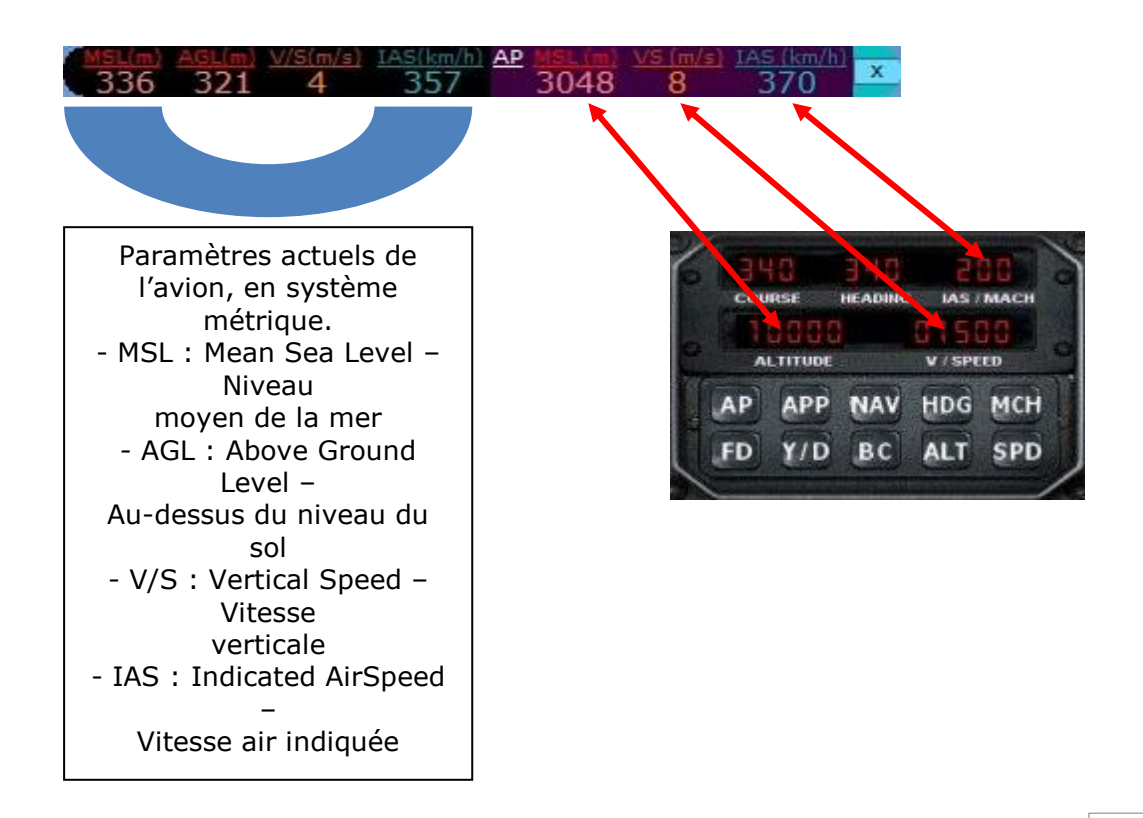

## **2.12 Tuner**

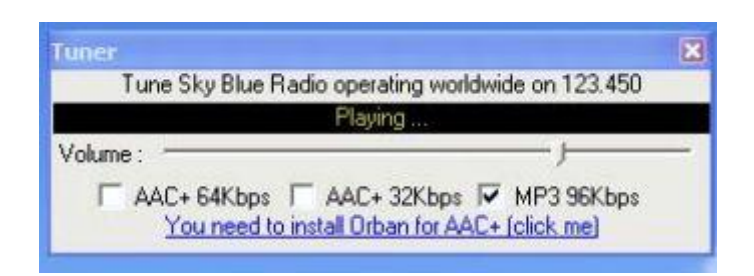

La fonction *Tuner*, vous permet d'écouter la radio *Sky Blue* tout en volant, cette fenêtre donne accès au volume et à la qualité de réception.

#### **2.13 Settings**

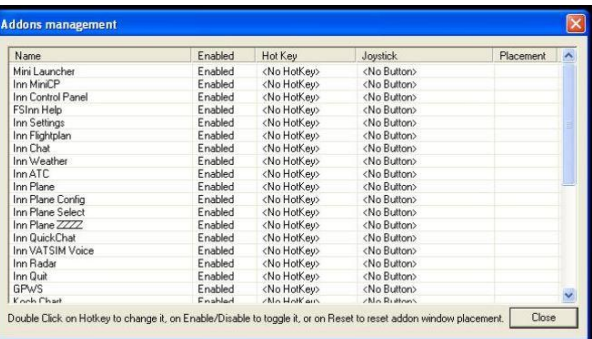

Gestion des différents utilitaires de *FSCopilot* et de *FSInn*.

- *Enabled / Disabled (activé / désactivé)* : donne la possibilité de désactiver un utilitaire. Il n'apparaîtra plus dans le menu de FSCopilot.

- *Hot Key / Joystick* : possibilité d'attribuer une touche ou un bouton du joystick pour un accès rapide aux différents utilitaires.

- *Placement* : il peut arriver que l'affichage d'une fenêtre se trouve déplacé à l'extérieur de votre moniteur. *Reset* permet de le repositionner à son emplacement d'origine, en haut et à gauche de l'écran.

L'accès à chaque case du tableau pour modification se fait par un *double click*.

#### **2.14 Transparency**

Permet de régler la *transparence* de chaque fenêtre des utilitaires.

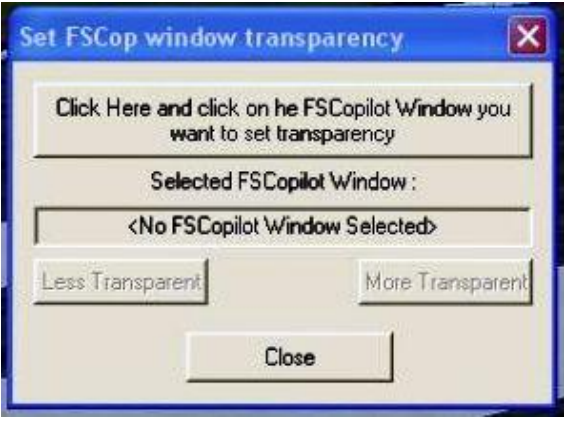

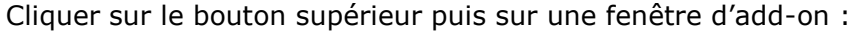

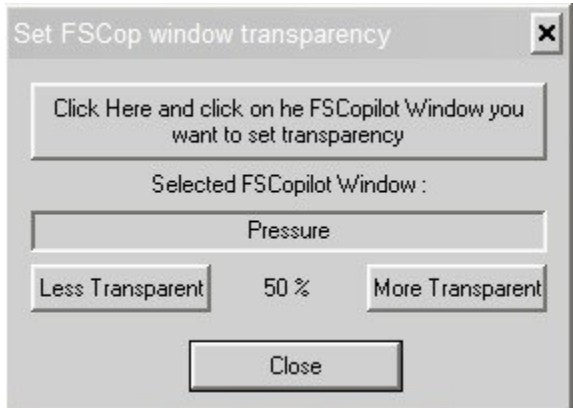

Vous pouvez régler la transparence de la fenêtre sélectionnée (moins transparent à gauche, plus transparent à droite).

## **2.15 Sound**

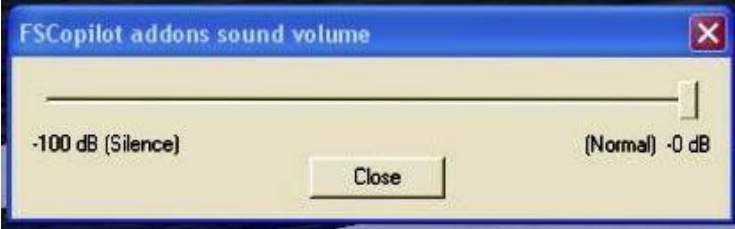

Pour les utilitaires qui utilisent des effets sonores, il est ici possible d'en régler le volume général de *Normal* à *-100 dB (silence)*.

## **2.16 About…**

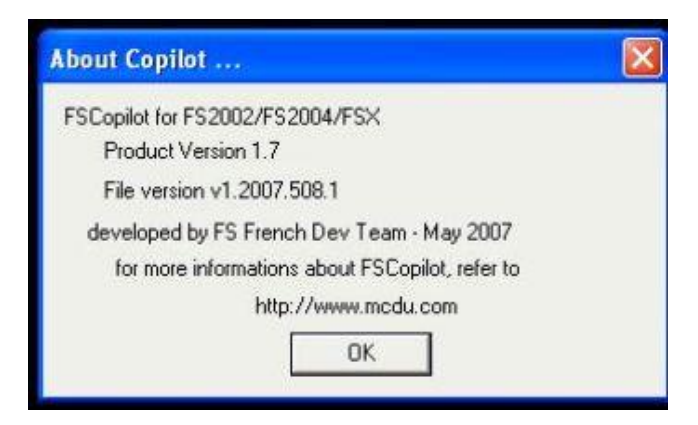

Récapitulatif des *paramètres concernant FSCopilot* (versions, dates…)

*Note : tutoriel réalisé sur le système d'exploitation Microsoft Windows 7 64 bits ; fonctionne également sur Windows XP 32 bits.*

*Bons vols à tous ! Le Staff aeroJetFrance*.